# Е **Thanks for registering your advert on PNGJOBSEEK.COM**

## **Refer here for step by step instructions on how to view your electronic applications.**

## Log into your account

**\* Visit www.PNGJOBSEEK.COM** 1.

**NEIDES HI** 

**\* Click sign in and enter your username and password provided in our email**

#### View electronic applications **2. View electronic applications**<br> **\*** Once signed into your account – select

**Application Tracking. You will see all your applications for various roles in this window**

**\* Use the filter button to select your current job posting**

**\* Once filtered you will only view applications for the selected job**

**\* To review the CV of a candidate click the left box next to their name move your cursor to the attached resume link & click**

**\* Their CV should download on your screen**

**\* After viewing use the back arrow to return to the Application Tracking file**

#### Shortlist Candidates 3.

**\* To shortlist a candidate you have viewed – select the candidate's name by ticking on the box located next to the candidates name and click on the Approve Application button**

**\* To decline an application you have viewed simply click on the Reject Application button**

### ALL ADVERTS LAST 30 DAYS & CAN BE CHANGED AT ANYTIME

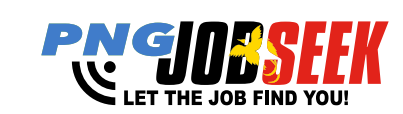

#### ALL ADVERTS ARE POSTED IN REAL TIME

**If you need help call our customer service team on 7090 7200**

## Download CVs off the job board

**\*To download all cvs for a job - click on the filter button - so that the job of interest is showing Select the Download All CVs button - and all cvs received for the advert will be downloaded into a zip file** 4.

**\* The link will take you to the candidates info where you can use the download button in the red box to download**

#### Send SMS / Email to applicants 5.

**\* To send an SMS or email to applicants you need to be in the application tracking window**

**\* Select the candidates you need to message by clicking on the boxes located next to each candidate -** 

**\* Select SMS/Email from the drop menu \* Click on send - Create your text - Click SEND**

#### Download Application / Cover Letter Summary Excel Report 6.

**\* Click on the Download Application Report button - shows (name, mobile, email, status for each application)**

**\*Click on Status button before downloading- to show candidates in order of approved, rejected, pending**

**\*Click on the Download Cover Letter Report to print cover letters**